## Simulation Learning System with Virtual Reality (SLS with VR): Downloading and Installing the SimX Moderator

1. Navigate to the **SimX Administrator Portal** at **[https://admin.simx-infra.com↗](https://admin.simx-infra.com/)** in your Internet browser on the laptop or desktop computer on which you would like to install the SimX Moderator application, i.e., the computer you will use when facilitating virtual reality (VR) simulations.

**NOTE:** See **Computer and VR Hardware Specifications** to ensure your device is supported.

2. Log in to the SimX Administrator Portal by entering your **email address** and **password,** then clicking **Log In.**

**NOTE:** You should have received login information from SimX regarding your moderator account or have been enrolled by your colleague; log in to the site using your account details.

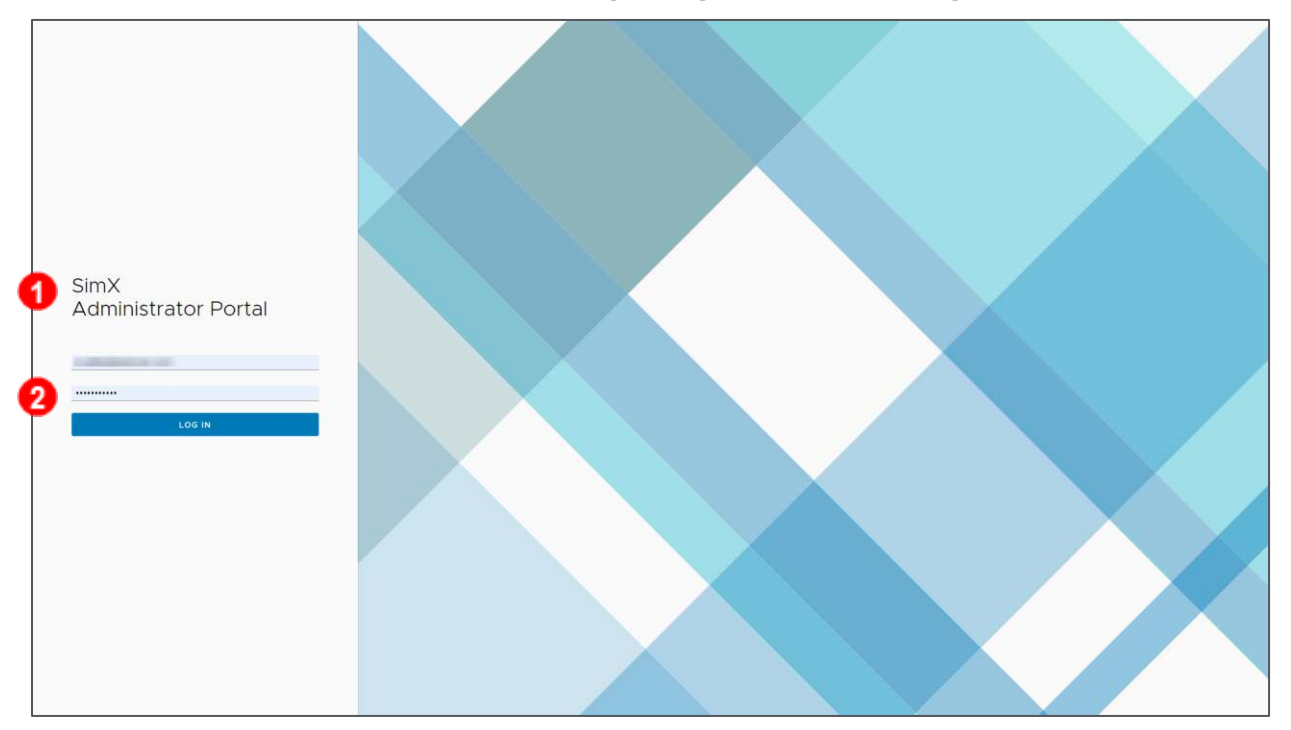

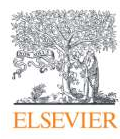

## Simulation Learning System with Virtual Reality (SLS with VR): Downloading and Installing the SimX Moderator

3. After logging in to the Administrator Portal, select the **Downloads** tab.

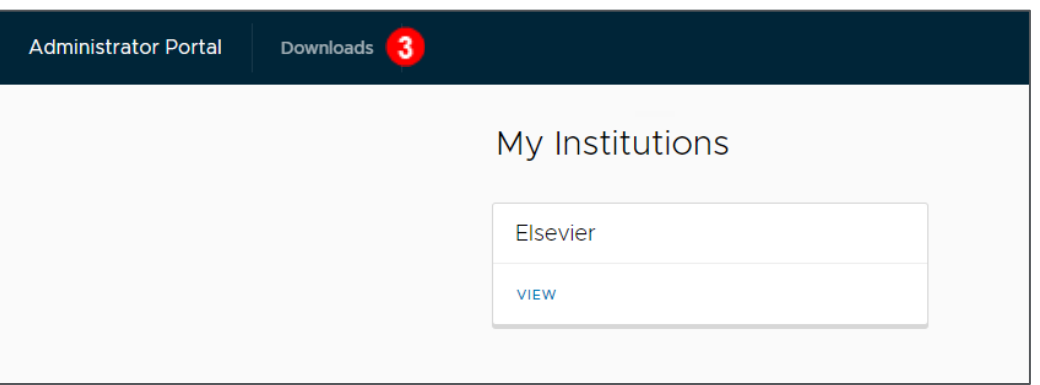

4. On the **Downloads** page, select **Windows Moderator** to download the installation file. **NOTE:** There is a version available for Mac computers, but it is a beta version, so we recommend use of the Windows version of the SimX Moderator currently.

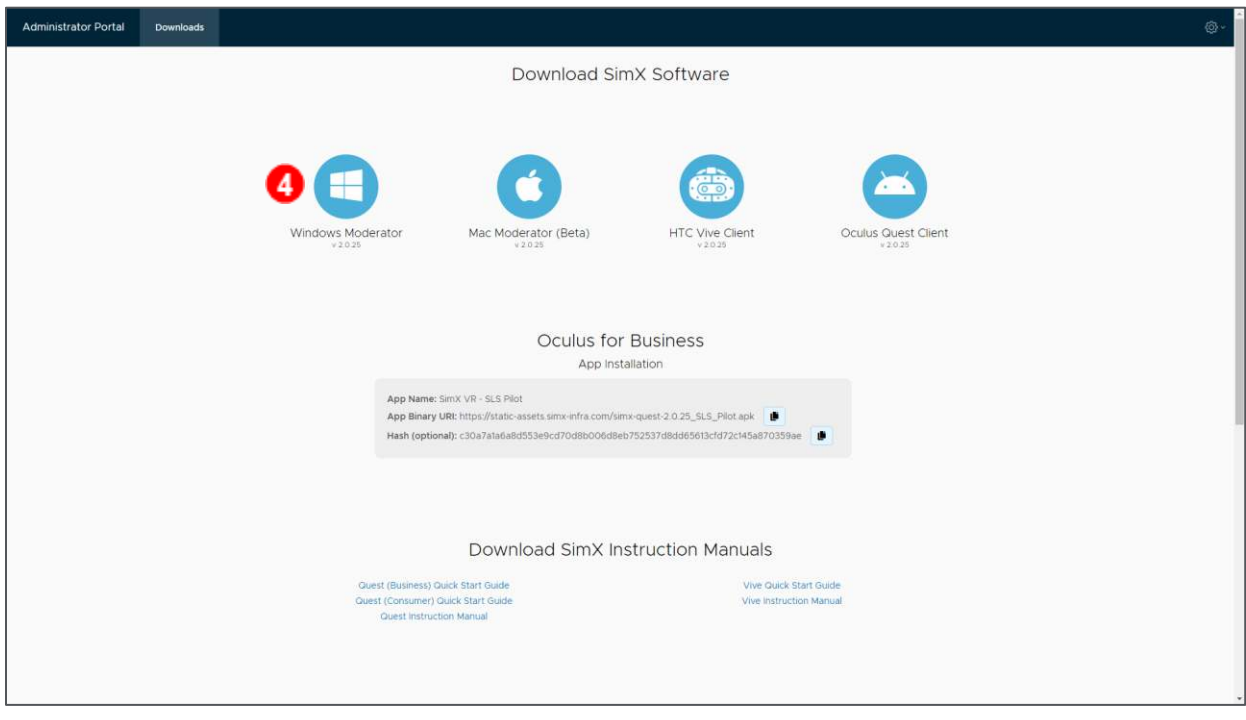

5. Navigate to your **Downloads** folder (or wherever you saved this download), double-click on the file. This file does not require admin rights to install.

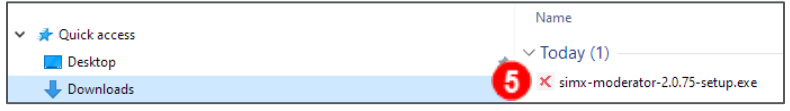

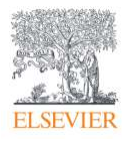

## Simulation Learning System with Virtual Reality (SLS with VR): Downloading and Installing the SimX Moderator

6. Follow the prompts to install the SimX Moderator.

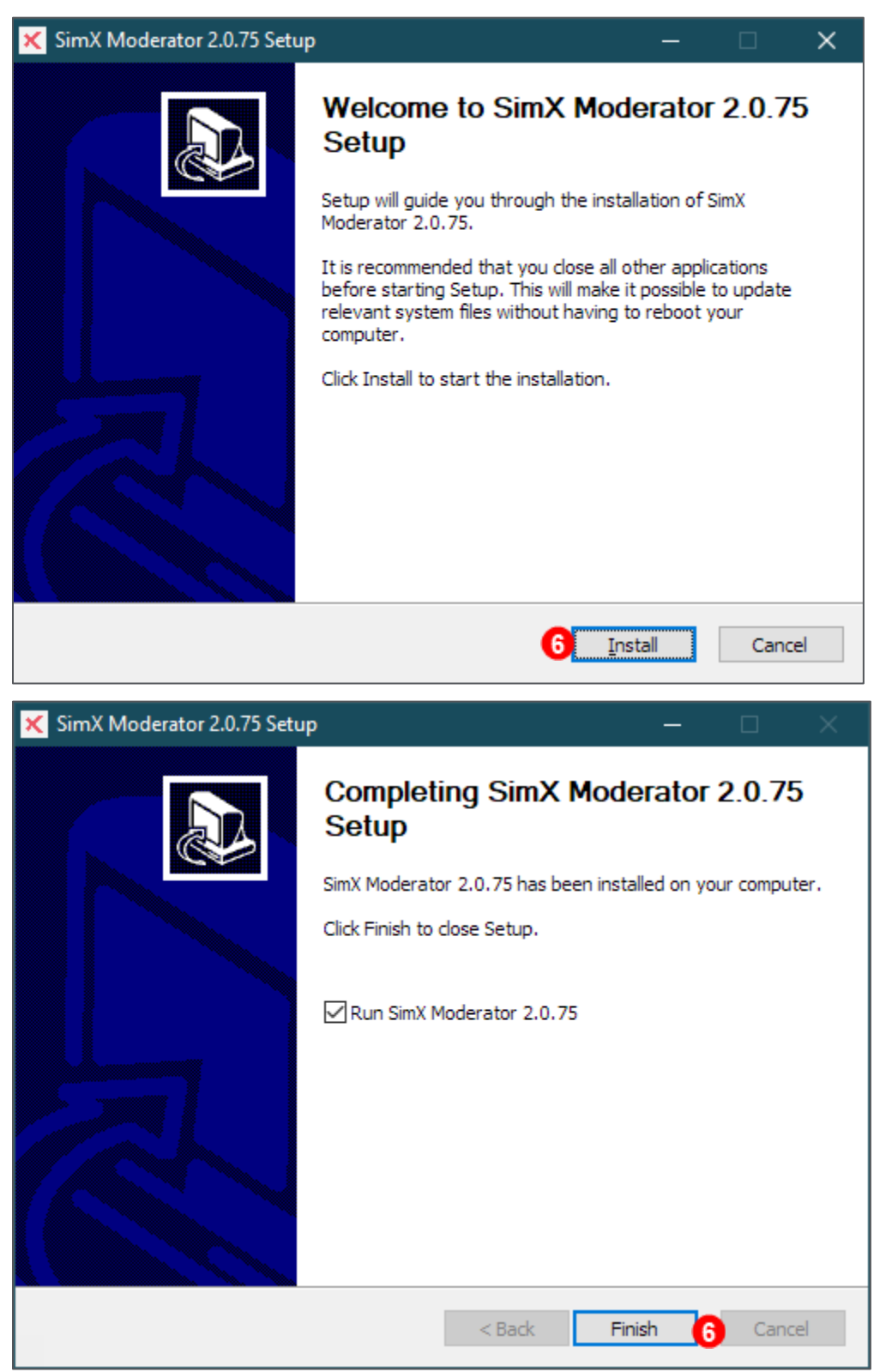

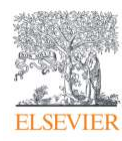

## Simulation Learning System with Virtual Reality (SLS with VR): Downloading and Installing the SimX Moderator

7. After installation, a shortcut to the SimX Moderator should appear on your desktop and in the Start menu but consider pinning the software to your taskbar to easily locate it when you want to use it.

**NOTE:** If you see any prompts to keep the app auto-updated, agree to them.

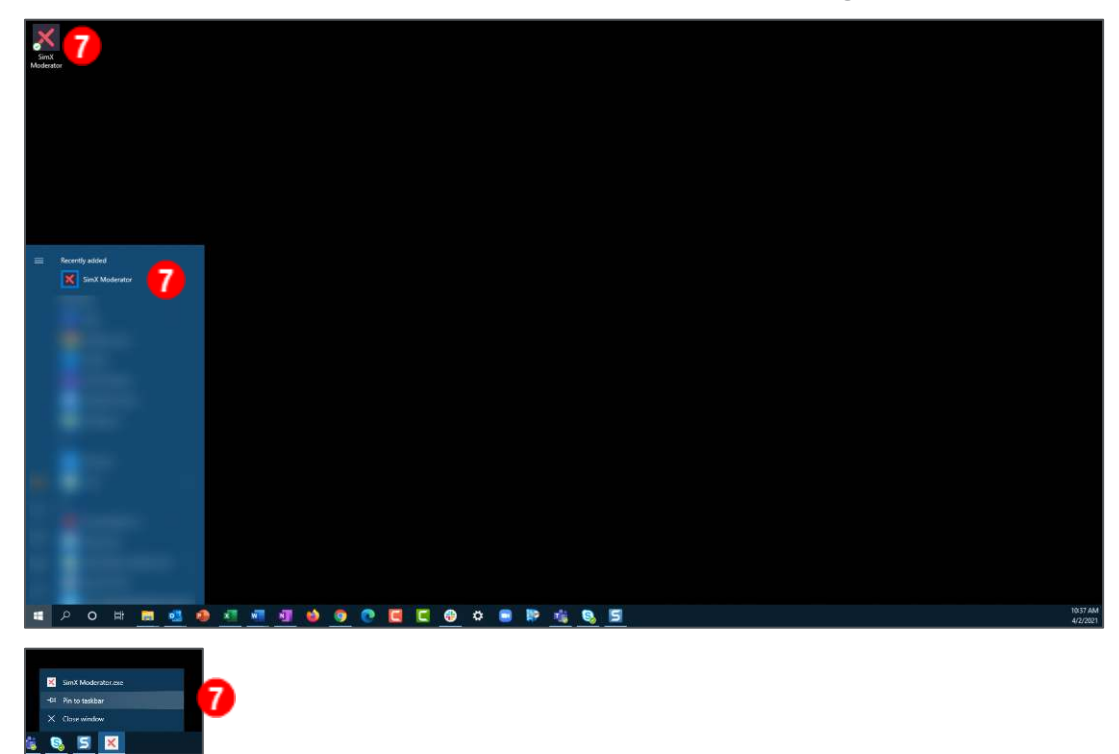

*SimX Moderator is © copyright SimX. All rights reserved.*

*END OF GUIDE*

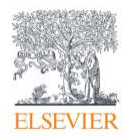